#### TCUP user instructions for tutors

Step 1: enter the following URL: http://bsntsvr5.bsys.monash.edu.au/tcup/

Step 2: the login screen

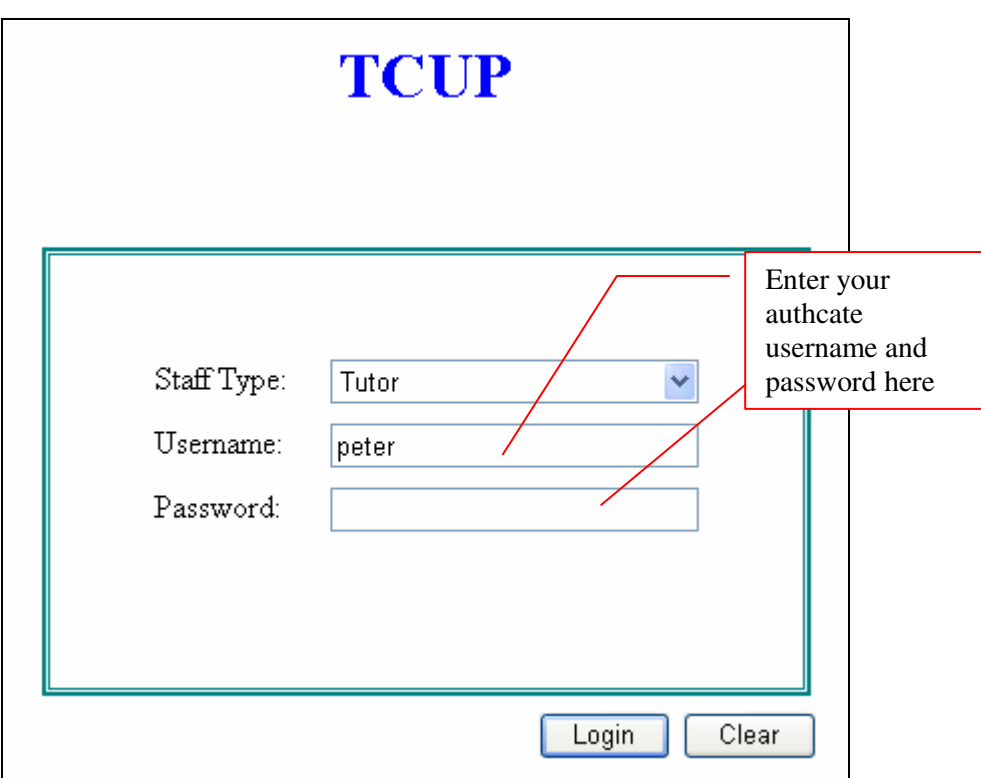

Step 3: After logging in

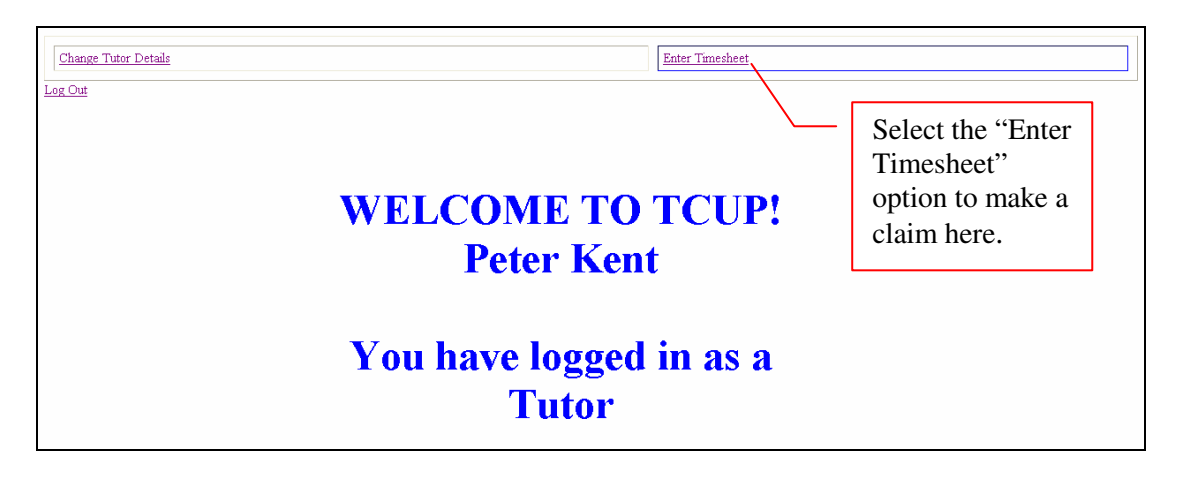

Note: in the following steps, if you change any criteria, you should click the "refresh" button  $\overline{1}$ 

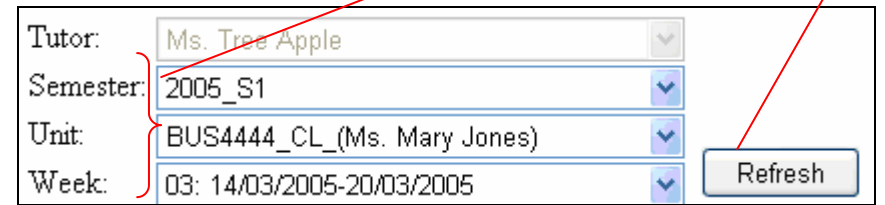

### Step 4: Entering a scheduled claim

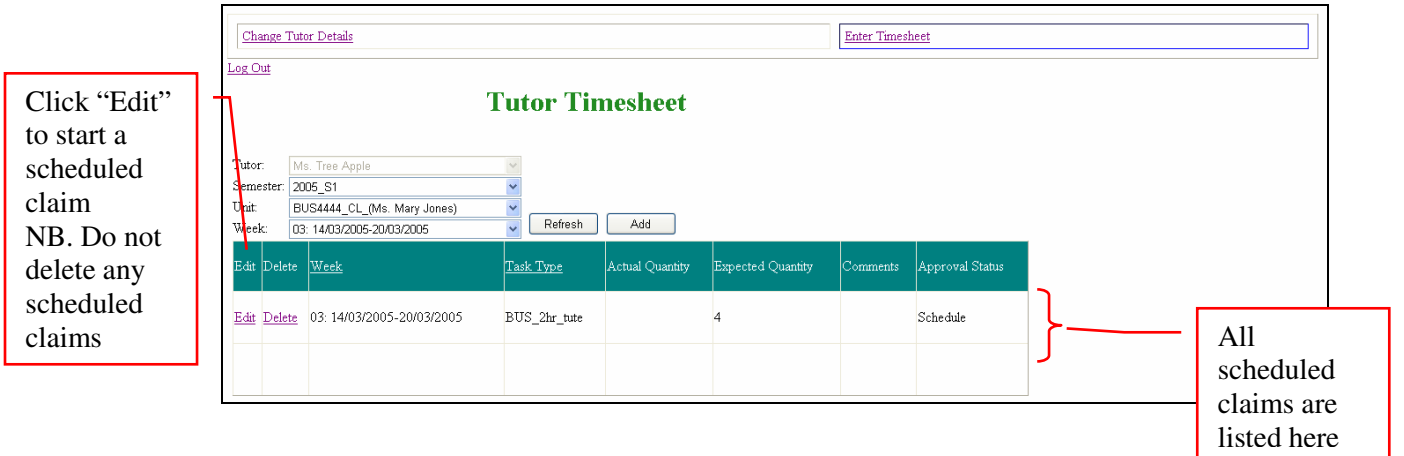

### Step5: Entering the Quantity.

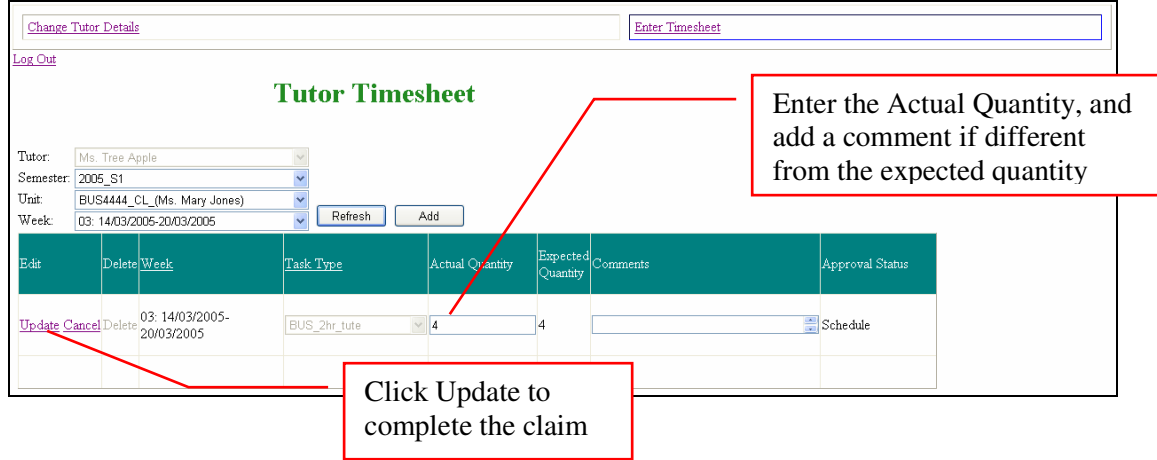

# After updating the After record

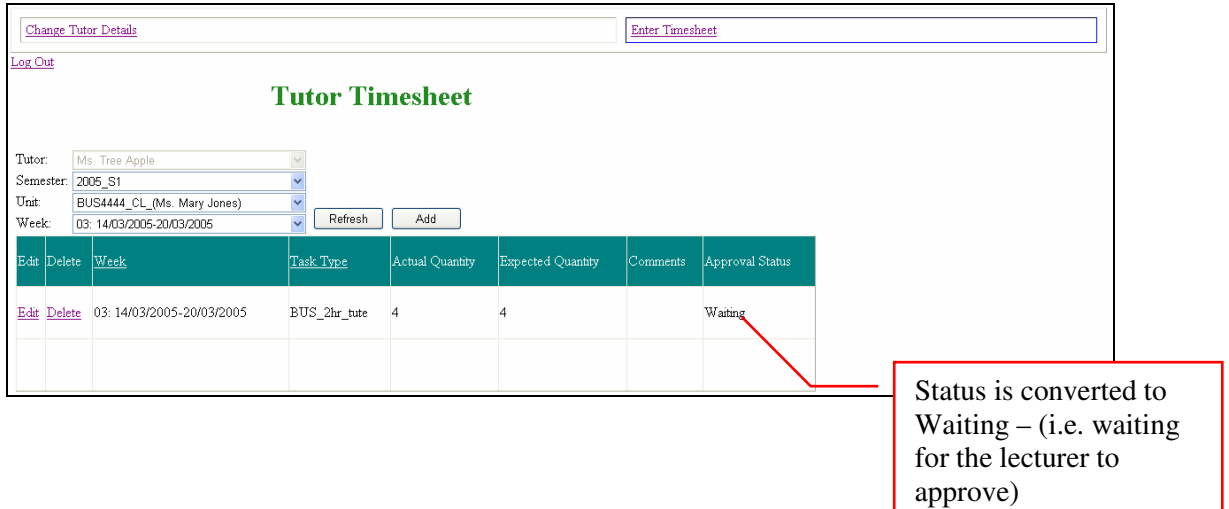

# Step 6: Adding an unscheduled task (e.g. Assignment marking)

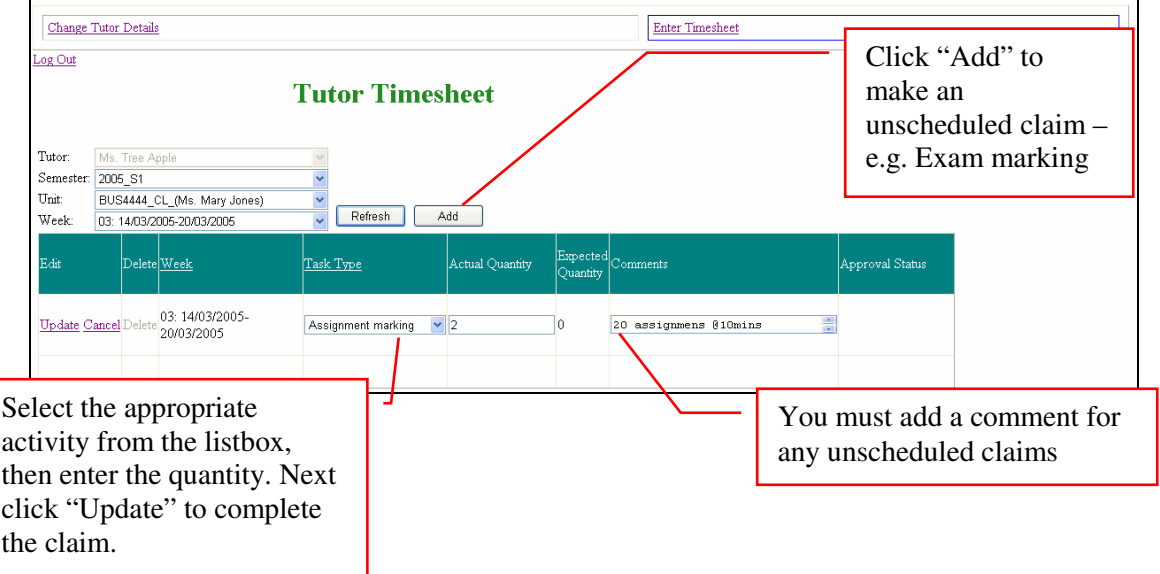

After updating the record, the approval status changes to "Waiting".

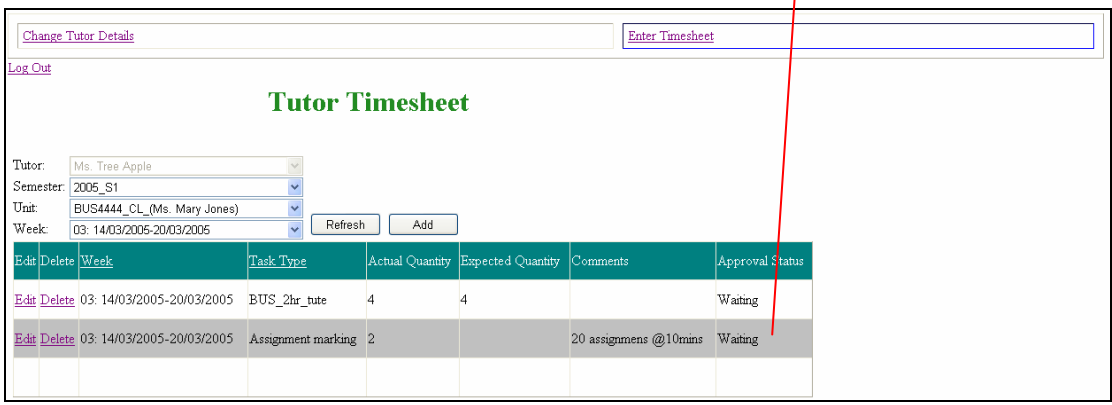